# **V-OC810 Outdoor Video Camera**

### **Description**

The DMP V-OC810 is an outdoor video camera that allows live view and recorded clips through the Virtual Keypad App, as well as email motion-triggered video clip notification. To install and activate the camera, you need an active dealer account at vk.securecomwireless.com.

## **Compatibility**

• Any DMP system with an active Virtual Keypad App

### **What is Included:**

- V-OC810 Outdoor Camera
- Antenna
- Camera Mounting Stand & Base
- Camera Mounting Swivel Connector
- 12V Power Transformer (for 9' power extender, order V-DCEXT-9 separately)
- Ethernet Cable with Water Sealing Cap
- 6' Power Extension Cable with Water Sealing Cap
- Mounting Screws

**Note:** For pairing this camera with a WPS-enabled WAP for wireless communication, you will need a thin tool to press the recessed WPS button.

### **Assembling the Camera**

1. Attach the camera to the stand if necessary for the installation.

2. Attach the antenna.

### **Camera Configuration Options**

The V-OC810 can be configured to communicate to the SecureCom Video server in three ways:

**Option #1 -** Wired connection

**Option #2 -** Wireless connection using DMP V-IP1006RR Wireless Access Point (WAP) with WiFi Protected Setup (WPS)

**Option #3 -** Wireless connection using a WPS enabled WAP

### **Option #1 Configuration - Wired connection:**

1. **IMPORTANT:** Before plugging in power to the camera, plug an Ethernet cable with an active internet connection into the Ethernet port.

**Recommendation:** We recommend marking the Ethernet cable from the customer's router to the WAP to help in network troubleshooting. If the end-user is having network issues after the install, you can instruct them to remove the marked Ethernet cable and see if the problem still exists. If it does, then they can contact their Internet service provider.

2. Once the Ethernet is plugged in, plug in the power adapter to the camera, and to a power outlet. The Power LED, which is located on the front of the camera, just above the PIR detector, turns solid for 20 seconds while powering up. When the camera is fully powered on and finds an active network, the power LED begins to flash green.

Option Three

The camera is now ready to be activated through vk.securecomwireless.com.

#### **Option #2 Configuration - Wireless connection using DMP V-IP1006RR WAP:**  $\overline{a}$

For best results, establish communication while the WAP and cameras are no more than 20 ft from each other. After communication is established, place them in their desired location to ensure that they are still within wireless range of the WAP. Multiple WAPs can be installed for larger installations.

1. Plug in the power adapter to the camera, and to a power outlet. The Power LED turns on solid green for 20 seconds while powering up.

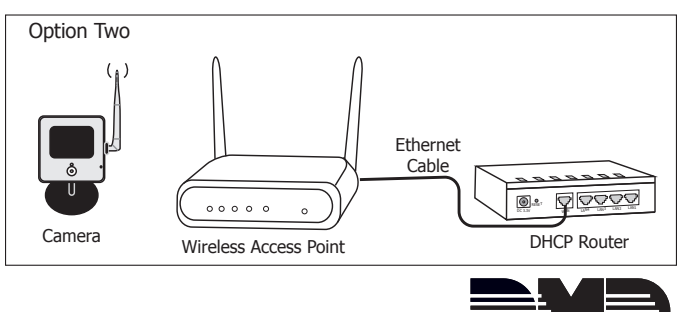

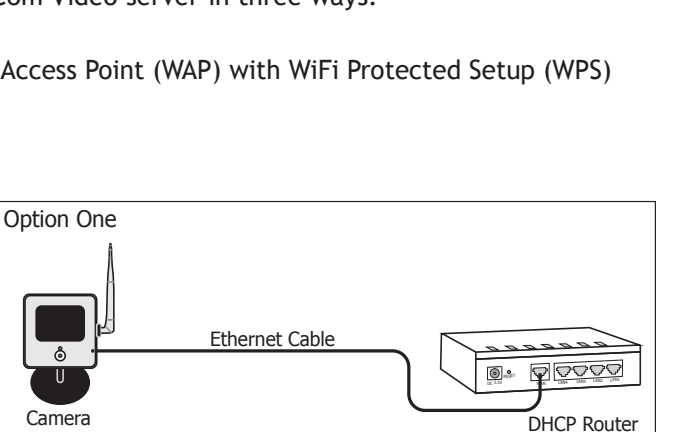

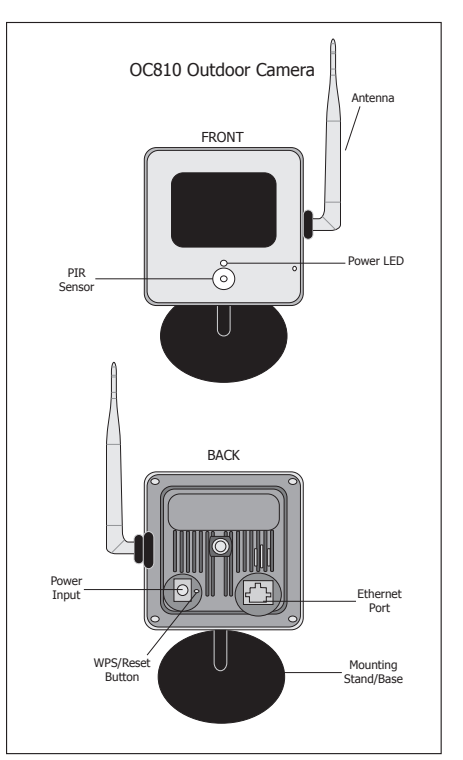

2. The Power LED will begin to flash when the camera is ready for WPS mode. Press the WPS button on the front of the WAP for 3 seconds. The Security LED will flash to indicate that the WAP is sending a security key to the wireless camera.

3. Within 1 minute of pressing the WPS button on the WAP, press and hold the WPS button on the back of the camera for 1 second. The WPS button is a recessed button that can be pressed with a paperclip.

The LED just above the PIR detector on the front of the camera begins to flash orange to indicate that it is setting up secure wireless communications. Once the camera and WAP are fully connected, the camera's LED flashes green and the WPS LED on the WAP turns on solid blue.

4. Repeat steps 1-3 for each outdoor camera you will be connecting at this site.

**Note:** All cameras must be paired with the WAP individually.

The camera is now ready to be activated through vk.securecomwireless.com.

### **Option #3 Configuration - Wireless connection using a WPS supported router or WAP:**

1. Plug in the power adapter to the camera, and to a power outlet. The Power LED turns solid green when fully powered up.

2. For using your own WPS-enabled router, refer to the router's instruction manual to put the router into the mode of sending a security key.

3. Within 1 minute of sending a security key, press and hold the WPS button on the back of the camera for 1 second.

The LED just above the PIR detector on the front of the camera

begins to flash orange to indicate that it is setting up secure wireless communications. Once the camera and router are fully connected, the camera's Network LED will flash green and the WPS LED on the WAP turns on solid blue.

4. Repeat steps 1-3 for each camera you will be connecting to at this site.

**Note:** All cameras must be paired with the WAP individually.

The camera is now ready to be activated through vk.securecomwireless.com.

### **Activating a Camera through SecureCom Wireless**

Once communication has been established, a camera can be activated at vk.securecomwireless.com

1. Login with your dealer login information at vk.securecomwireless. com and choose the correct customer.

2. Enable video on the customer's system by pressing on the edit button to the right of the account number of that system. See Figure 1.

This takes you to the system editing screen (Figure 2). Enable video by checking the video checkbox, and clicking Save. The System Profile screen will display.

3. From the System Profile screen, press Add New Camera. The New Camera screen (Figure 3) displays to enter the following information:

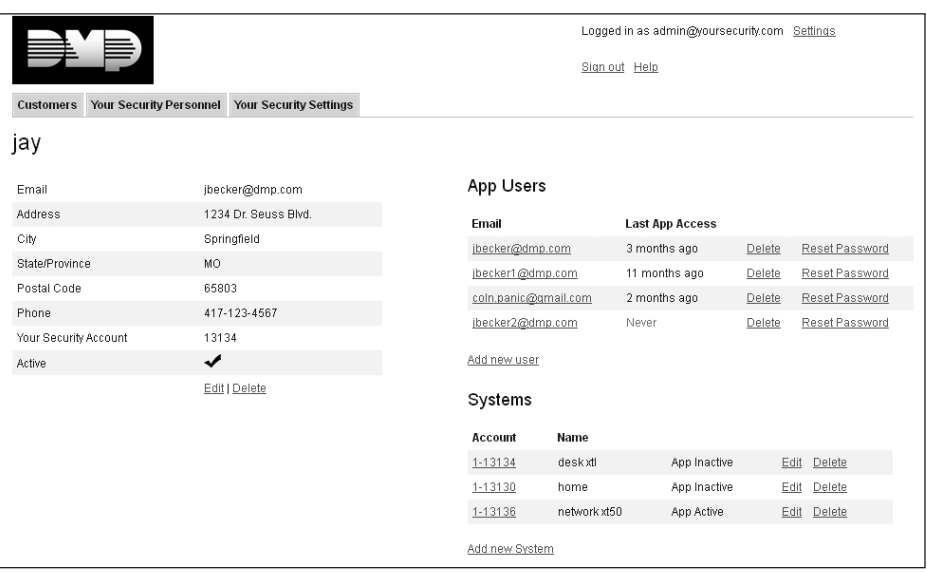

**Figure 1: Customer Profile Screen**

**Name:** The camera name that displays in the user's app. This can be 16 characters long.

**Server Name or MAC Address:** This information can be found on the back of the camera. If the MAC Address is listed, the 12 characters that can be entered in this field. If the Server Name is listed, the 8 characters beginning with SC can be entered in this field.

**Time Zone:** Select the time zone of the camera location. This is used to indicate times of the clips.

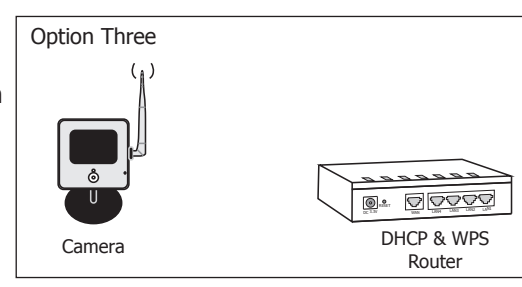

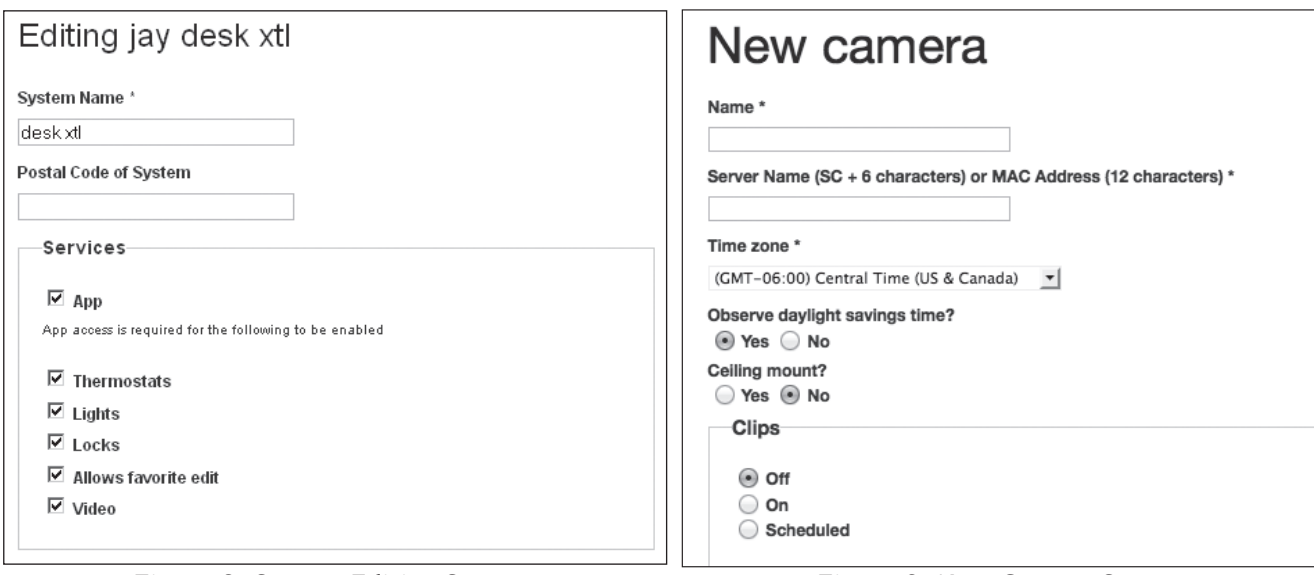

**Figure 2: System Editing Screen Figure 3: New Camera Screen**

**Ceiling Mount?:** Select Yes if the camera will be mounted on the ceiling. Selecting Yes will correctly adjust the picture seen on the Virtual Keypad.

**Clips:** Enable Clips to allow this camera to record motion-triggered video clips to the SecureCom Video server.

Choose Off if you only want this camera to offer a live camera view through the Virtual Keypad app.

Choose On if you want this camera to record video clips any time it detects motion.

Choose Scheduled if you want the camera to record motion-triggered clips using a time schedule. This allows you to add a schedule. You can choose to add one schedule for each day, or you can choose 'Everyday' or 'Weekday'.

**Shortest Time Between Video Clips:** Each DMP video camera can record a video clip as frequently as every 3 minutes. To change from the 3-minute default, you can choose the 4 ,5, or 15 minute option. See Figure 3.

Once you have chosen the desired settings, clicking Save begins the activation process for this camera. You will see a status of 'Activating' next to the camera name. Press the refresh button to display the latest status. When the camera is active and communicating with the SecureCom Video Server, it will have a status of Active.

## **Viewing the Camera**

To view the camera during installation, select the camera name on the Camera Profile Screen to display a live video feed for 60 minutes. This is to allow positioning of the camera to the user's desired location. Once the 60 minutes has past, the camera feed can only be seen through the user's Virtual Keypad App.

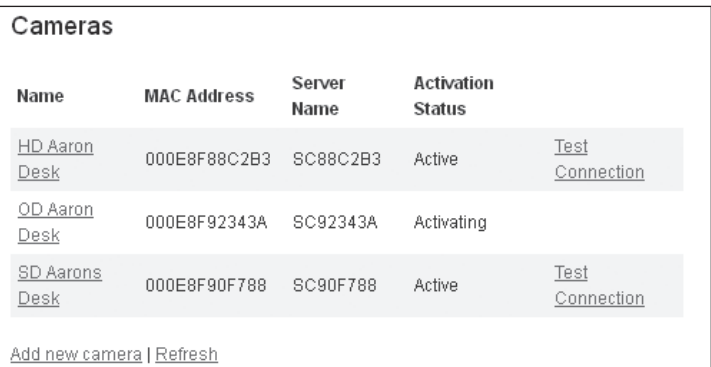

### **Figure 4: Camera Profile Screen**

### **Emailing Clips**

If the user would like to be emailed video clips, enable this option in the Editing User screen (Figure 5). From the Customer Profile Screen (Figure 1) click on the email address to go to the Editing User screen. Checking the Email video clips box sends emails with a video clip attachment to the App user any time the video camera records a video clip to the SecureCom video server.

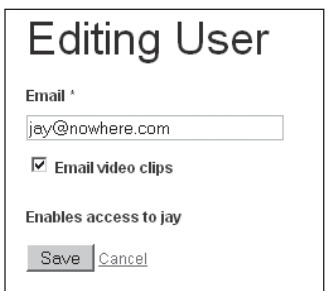

**Figure 5: Editing User Screen**

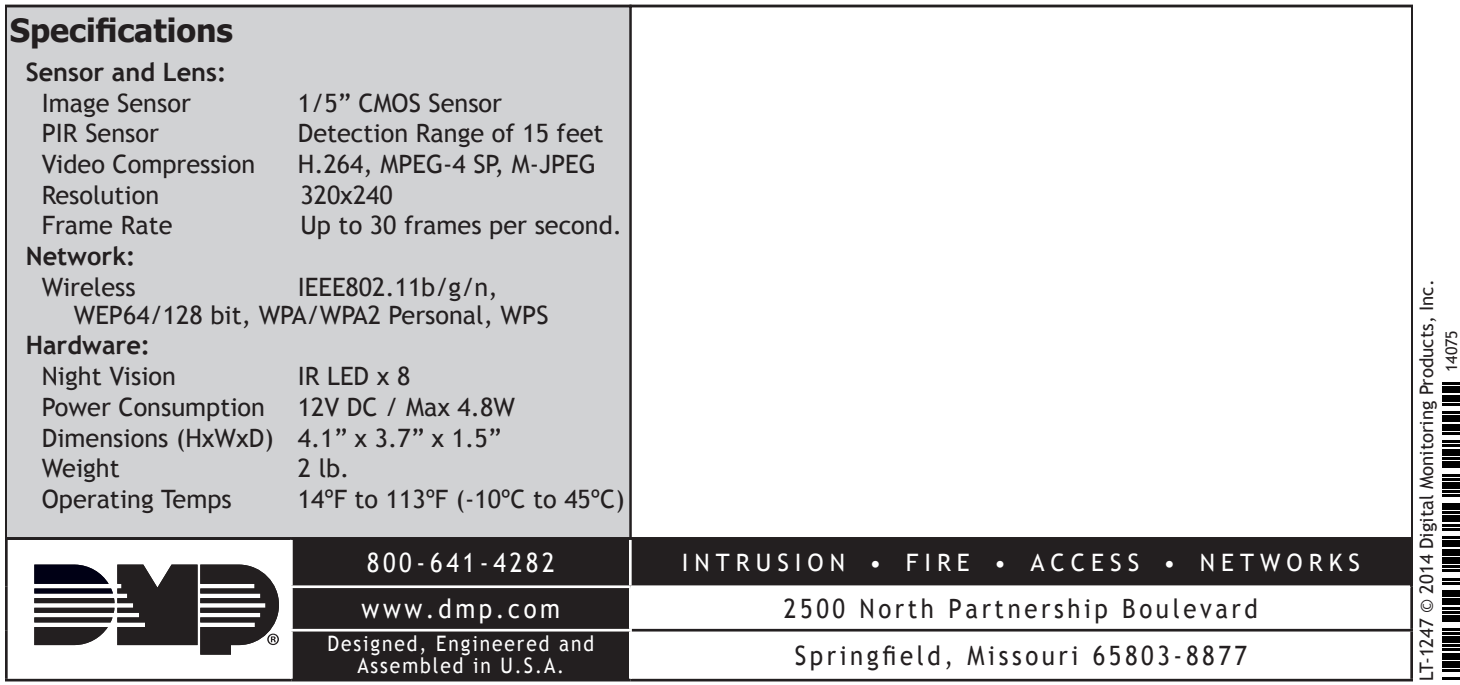